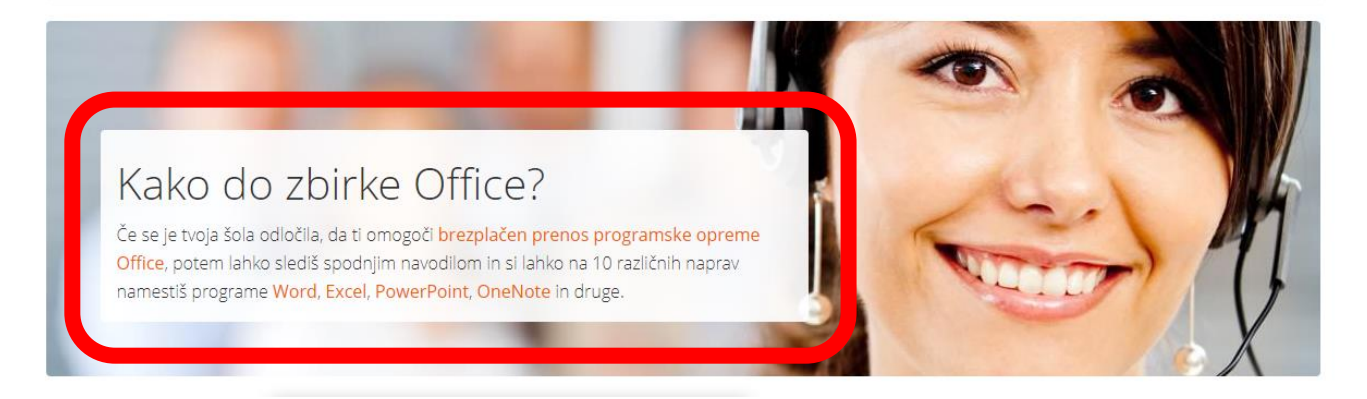

Obiščite spletno stran [http://o365.arnes.si](http://o365.arnes.si/) in se na desni strani prijavite z AAI računom (ime.priimek@os-ivantavcar.si).

Namesto besede Prijava se izpiše vaše ime (kot na spodnji sliki).

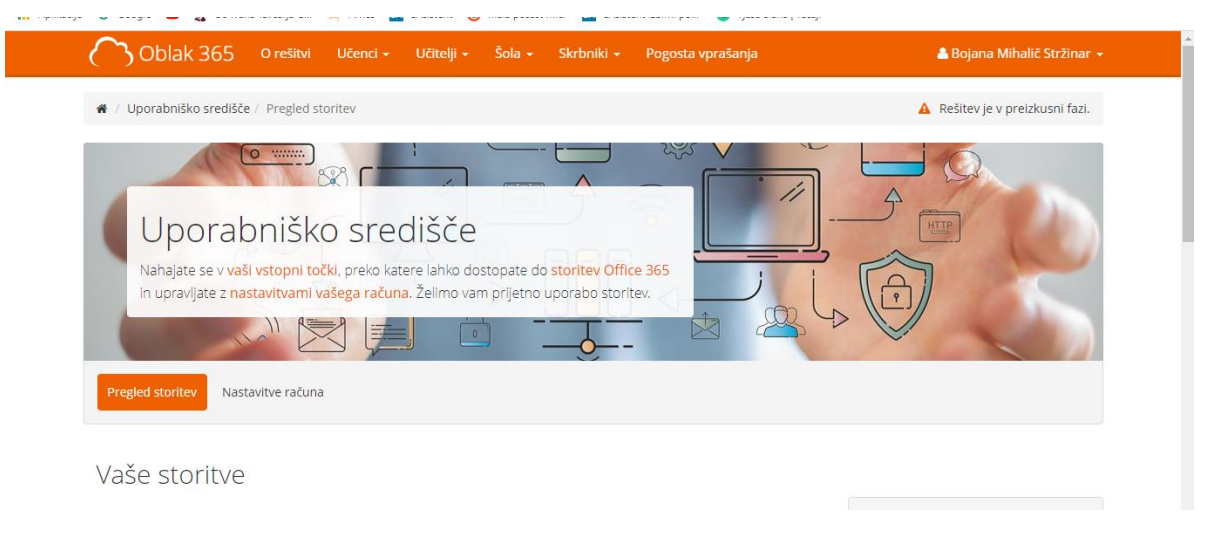

Na spletni strani se pomaknete navzdol in poiščete ukaz Microsoft Office 365 ProPlus in kliknite.

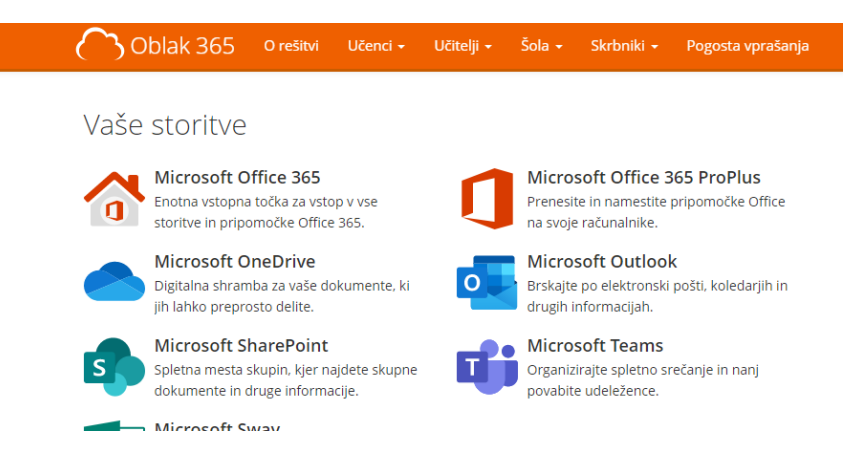

## Poteka postopek vpisa v Microsoft in vas vpraša, če želite ostati vpisani?

Izberite DA.

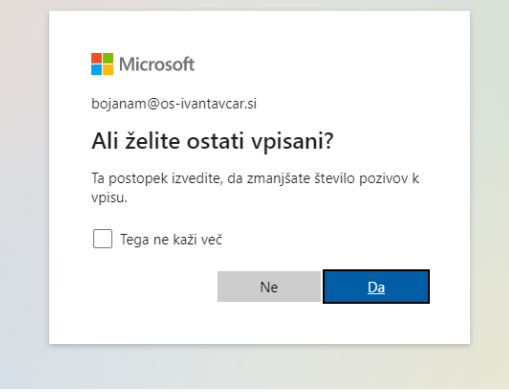

Tako se vpišete v Microsoft Office 365. Predlagam da v času, ko nameščate Office ostanete povsod prijavljeni in nič zavihkov in programov ne zapirate.

Da je pravi račun lahko preverite s klikom na profil in se izpišejo podatki.

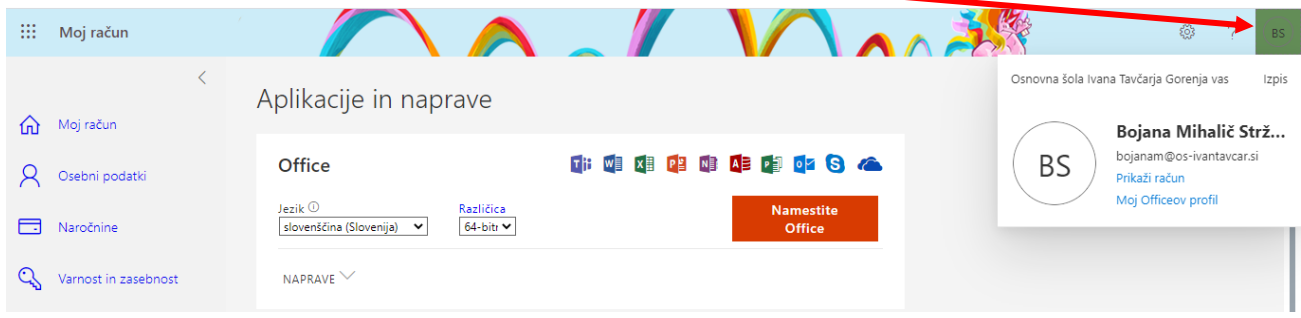

V kolikor ni pravi račun (če je ostal kakšen drug uporabnik še prijavljen) se izpišite s klikom na ukaz Izpis. Ponovite postopke vpisa v Microsoft Office 365.

V kolikor ste se pravilno vpisali se vam pokaže zgornja slika in za namestitev Offica 365 kliknite na ukaz Namestite Office.

Datoteka se prenaša med prenose.

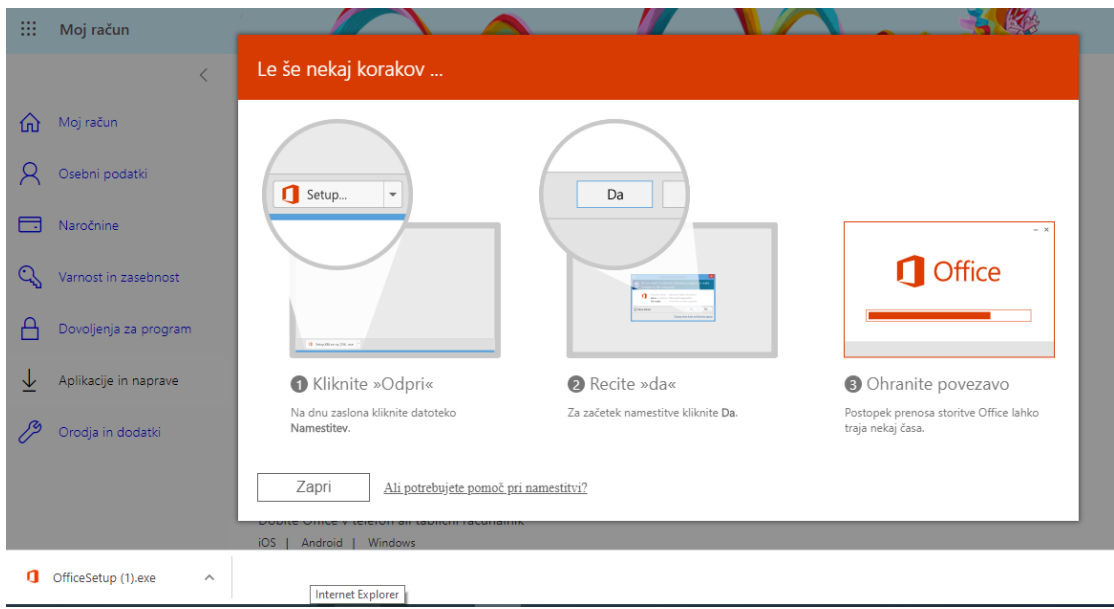

Ko je prenesena jo zaženite in program se namešča.

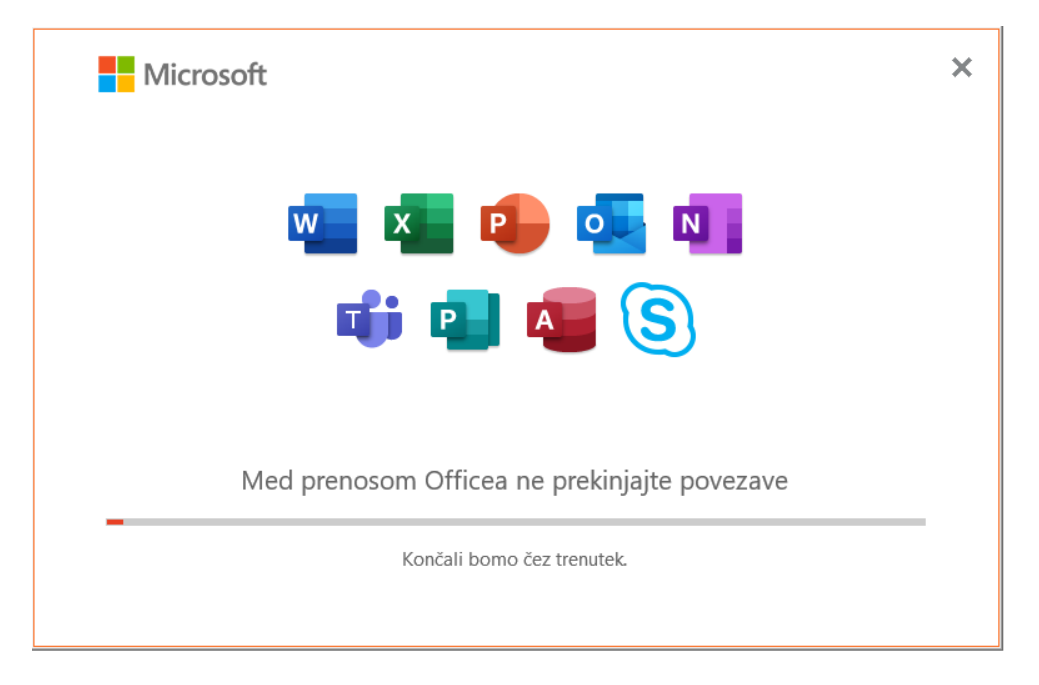

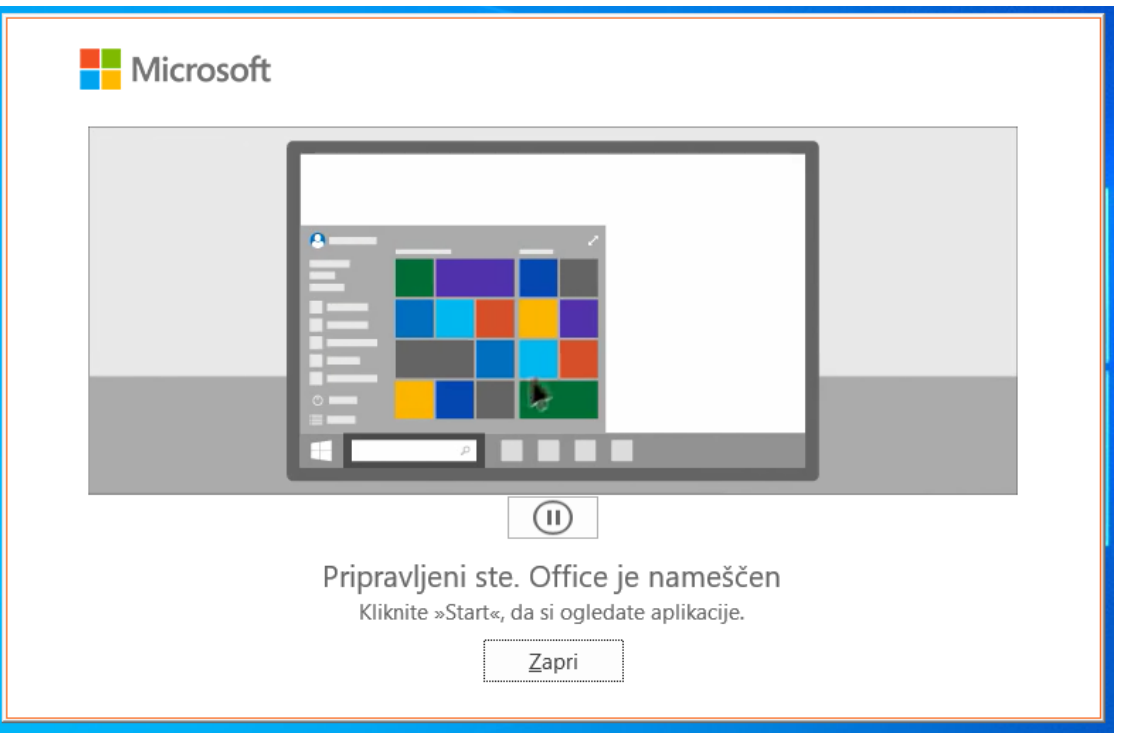

Nato odprete program npr.: Word.

Vpraša vas za licenco, ki jo sprejmete s klikom na gumb Sprejmi.

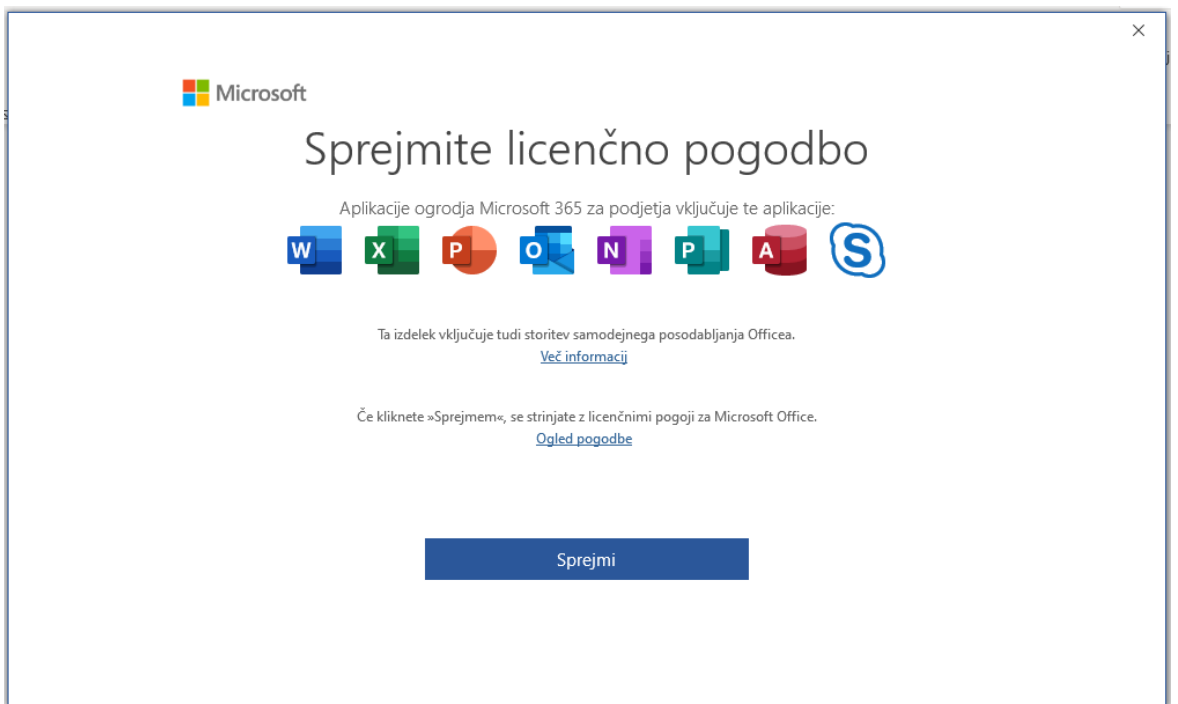

Nato se odpre v Wordu ukazno okno za privzeto vrsto datotek. Kliknite na piko pred Oblike zapisa Office Open XML in ukaz V redu.

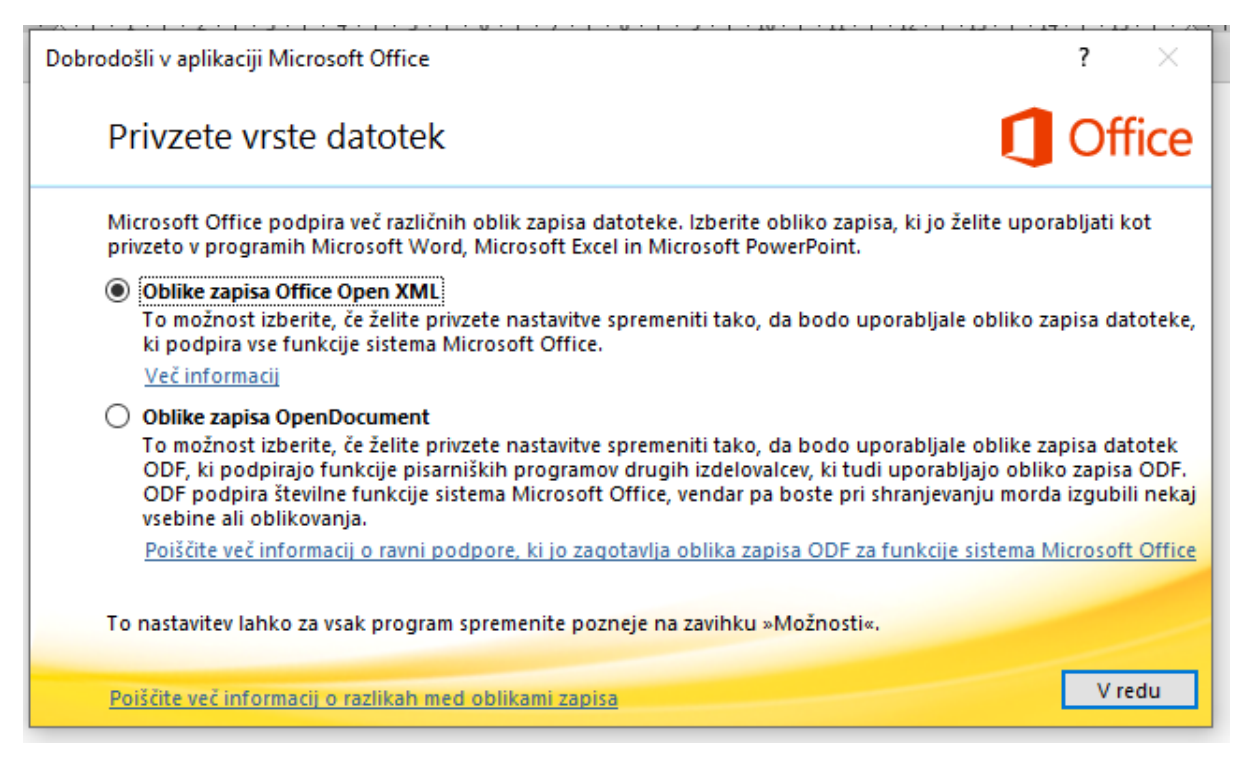

Na vrsti je postopek aktiviranja licence. Najprej vas vpraša, če je to res pravi račun (ker ste prijavljeni v Oblaku 365 je prebral vaše podatke). Seveda potrdite ukaz Naprej.

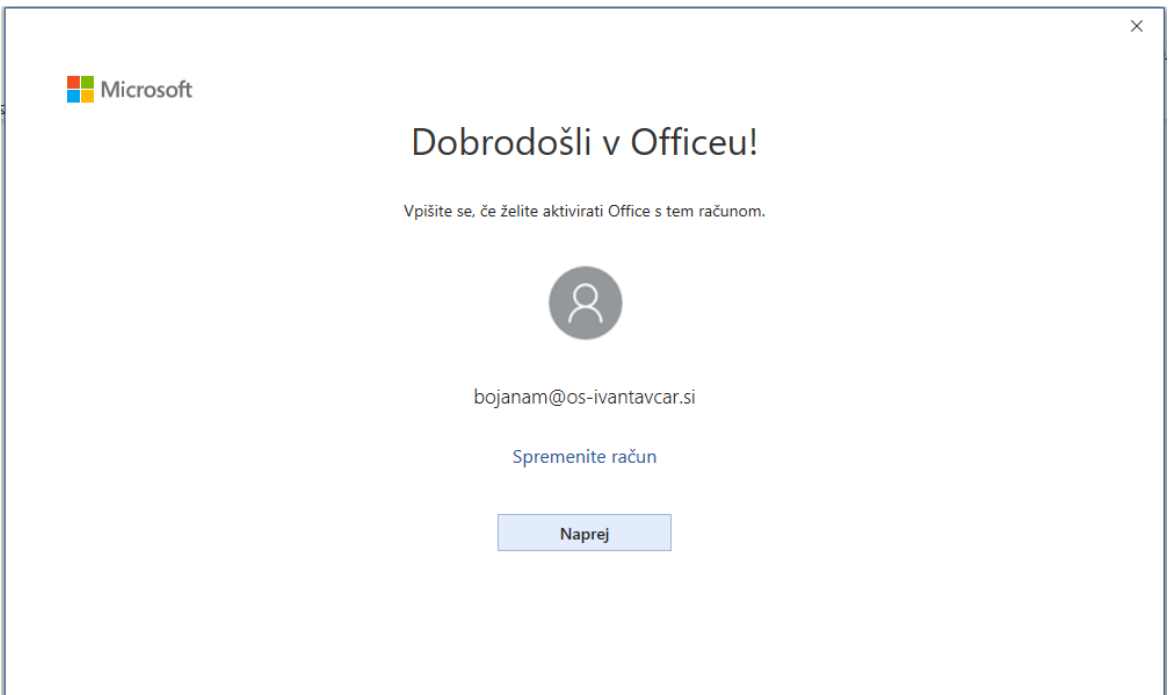

Vpišite AAI račun in kliknite Next.

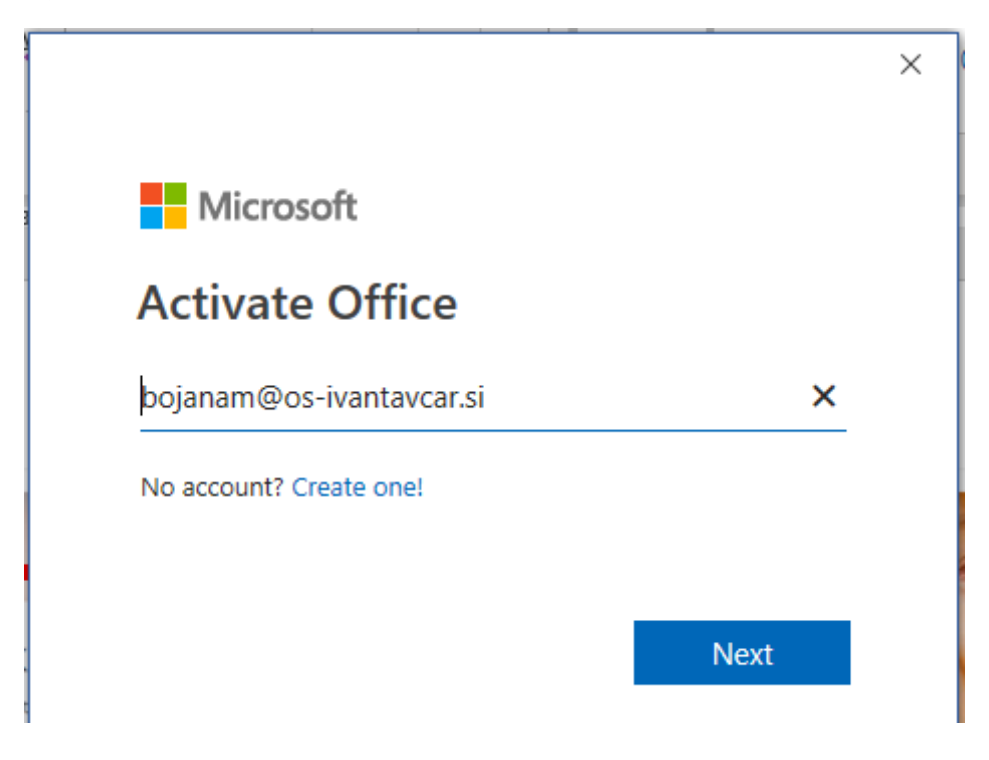

## Še enkrat celotna AAI prijava.

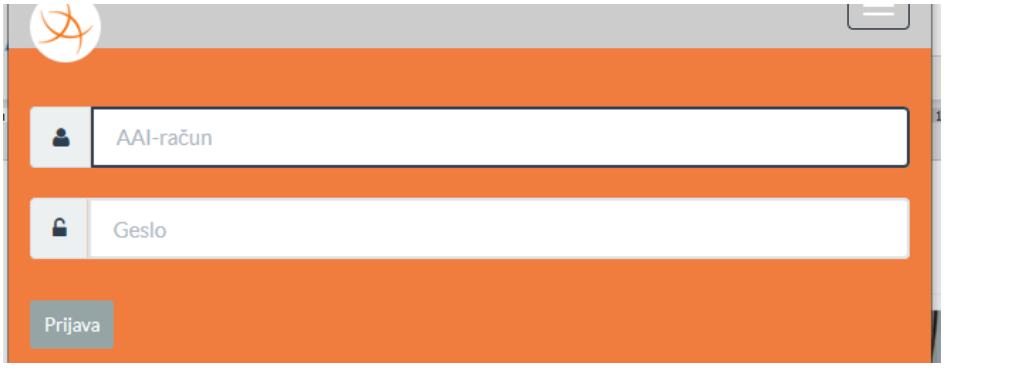

Office 365 imate aktivirano na svoj AAI naslov.

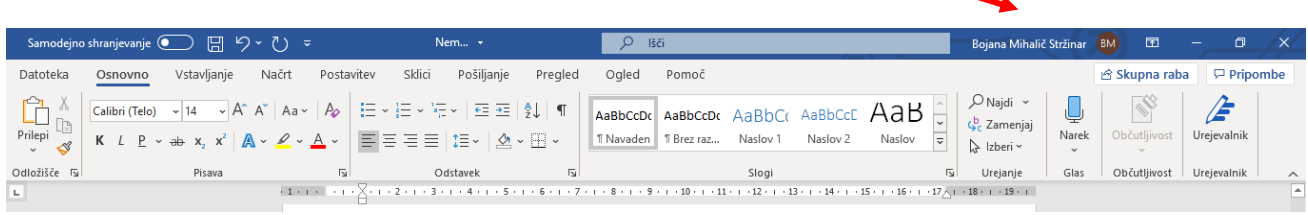

Na koncu se je potrebno 2x odjaviti.

Prvič: klikni na kratici imena in se pokaže možnost ukaza Izpis. Nanj klikni in zavihek zapri.

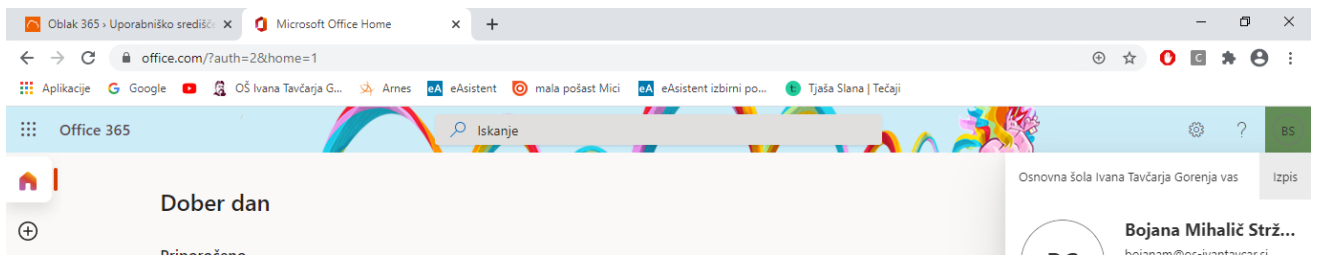

Drugič: Klikni na ime in klikni na ukaz Odjava.

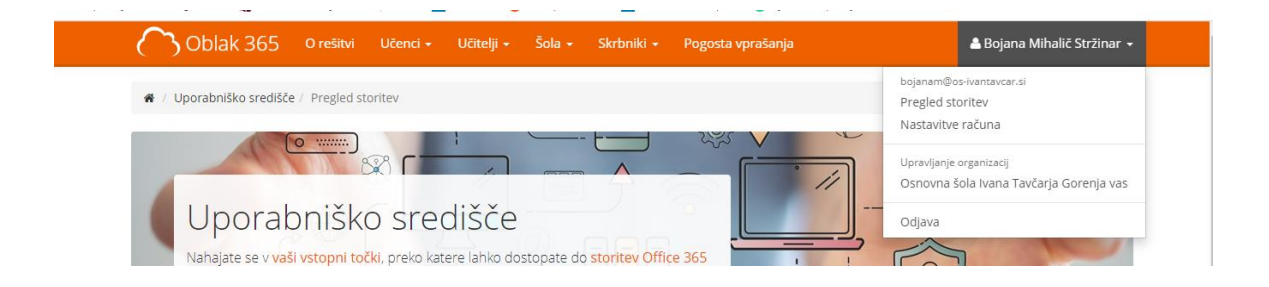